## セミナーご視聴方法

## **1. ご利用がはじめての方の方はこちらから**

 ご利用がはじめての方は「はじめての方はこちら」をクリックして 参加登録をしてください。

 ご所属の属性を選び、お名前、所属組織名、メールアドレス等を ご入力いただき、登録をいただきます。

 登録確認メールが届きますので、 メールに記載しているメールアドレスとパスワードで サインインをお試しください。

 このメールアドレスとパスワードは今後もサインインいただく際に 使いますので忘れないところにメモをしておいてください。

 当日 20 分前に、プログラムのバナーの下に赤色の「視聴」ボタンが 表示されます。そちらをクリックしてご視聴ください。 オンライン講演会場 https://conference-park.jp/conference/37

\*ご視聴いただくアプリは Zoom です。

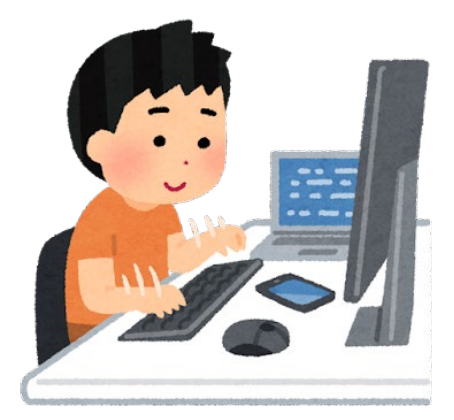

## **2. すでに登録済みの方はこちらから**

 オンライン講演会場(サインインをお願いします) https://conference-park.jp/conference/37

 当日 20 分前に、プログラムのバナーの下に赤色の「視聴」ボタンが表示されます。 そちらをクリックしてご視聴ください。

\*ご視聴いただくアプリは Zoom です。

## **3. カンファレンスパークのサインインパスワードを忘れた場合**

 パスワード再発行の URL https://conference-park.jp/password/reset

 上記 URL でご登録メールアドレスを入力し、 「パスワードリセットリンク送信」ボタンをクリックすると、 メールボックスにパスワード再発行の URL が 「noreply@conference-park.jp」から届きます。 \*受信ボックスで確認いただけない場合は、 迷惑メールに入っている可能性があります。

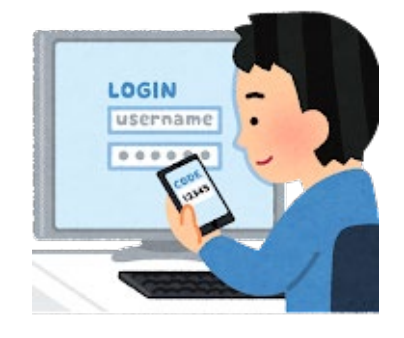

 その URL をクリックして、8 文字以上の任意の文字列で新しいパスワードを設定し、 サインインをお試しください。

★Zoom アプリの準備

 本プログラムは、遠隔会議アプリ「Zoom」を使います。 当日までにダウンロードいただくか、ブラウザからアクセスいただく場合も、 以下のテストページで、接続確認をお済ませください。

テストページ <https://zoom.us/test>